# **Copy Drive UX v1** Copy.com

PREPARED BY ETHAN KIM • LAST UPDATED ON DECEMBER 4, 2014

### **UX Division**

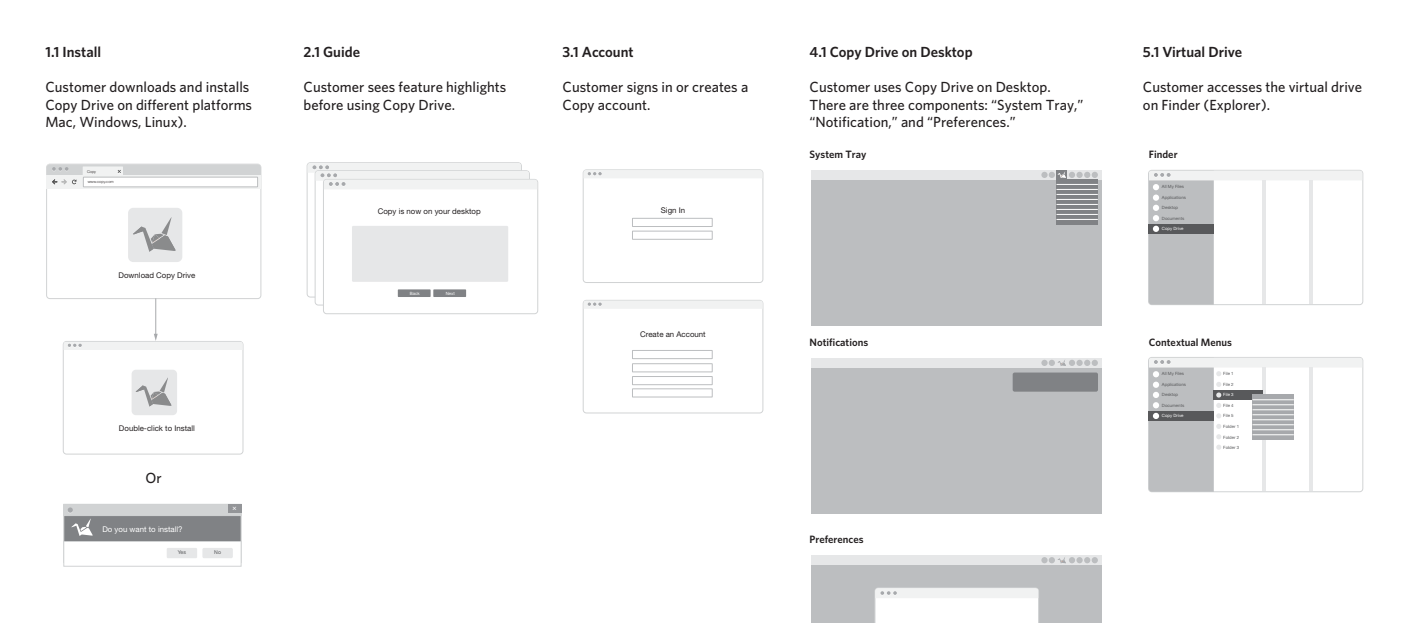

### **1.1 Download**

#### **Customer downloads to install Copy Drive on Desktop.**

The download is from the Copy.com website.

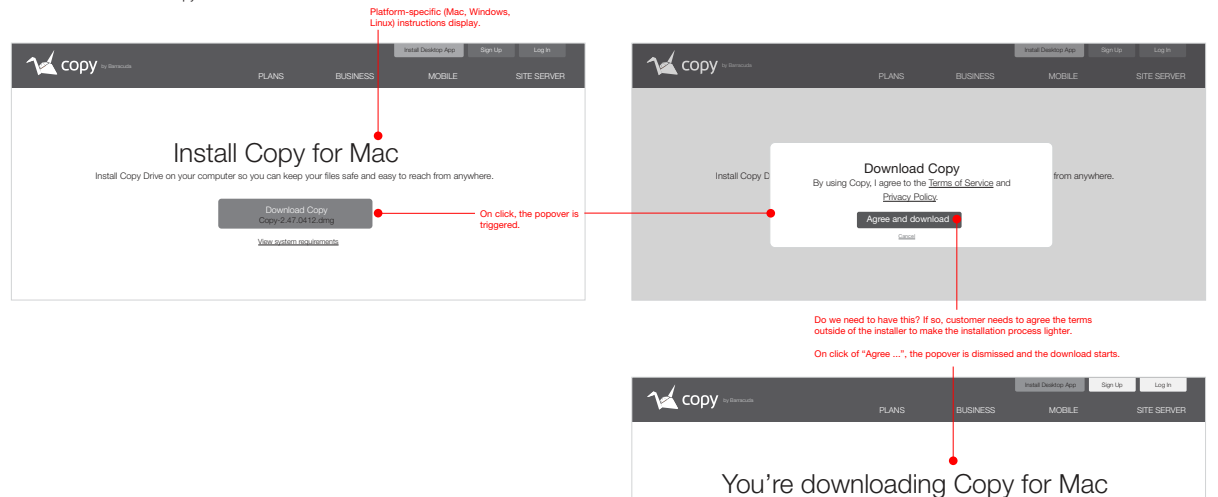

Your Copy download should automatically start within seconds. If it doesn't, click here to restart the download.

Go to "1.2 Install on Mac" or "1.3 Install on Windows."

### **1.2 Install on Mac Copy.com**

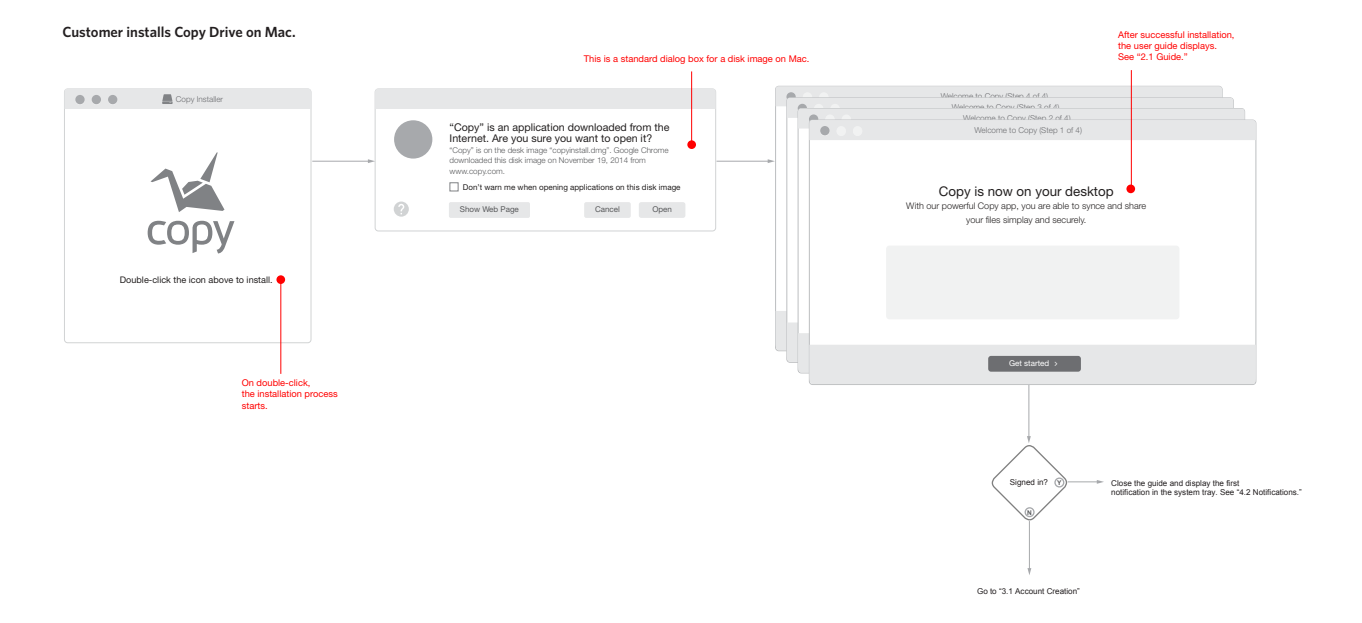

### **1.3 Install on Windows Copy.com**

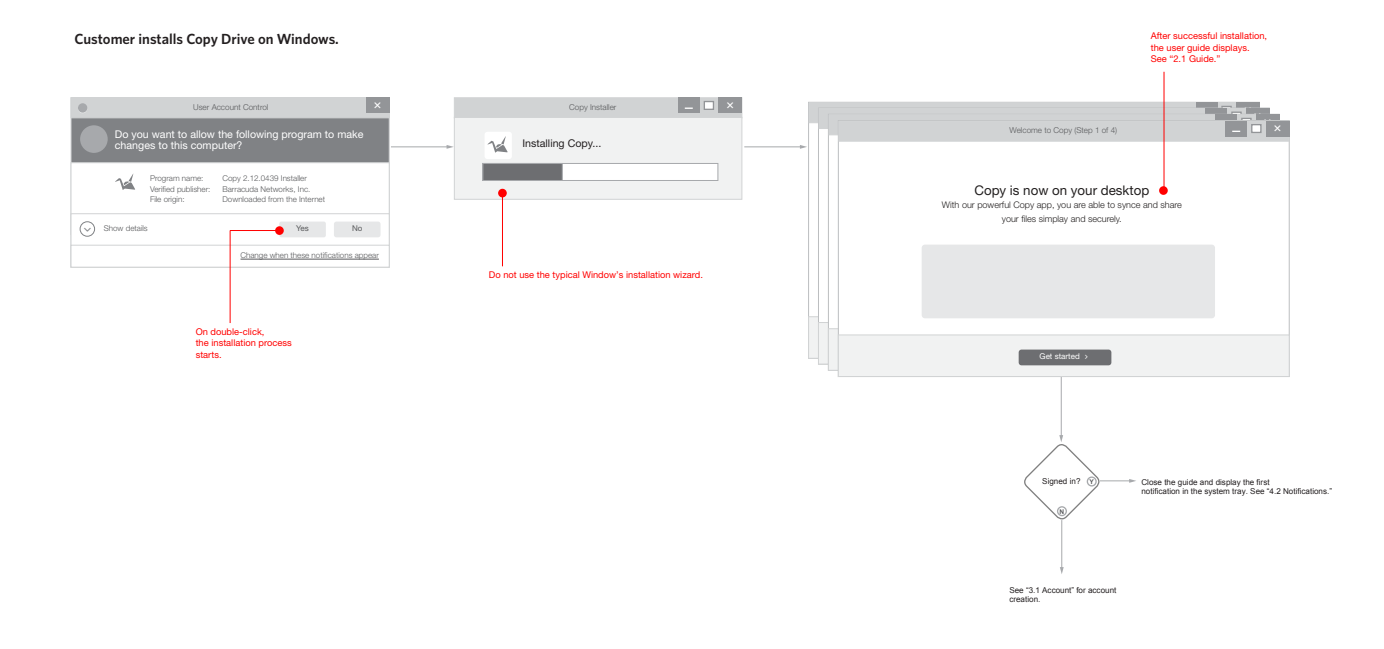

### **2.1 Guide**

#### **The guide displays Copy highlights to customer.**

3 or 4 primary features are shown before customer starts using Copy Drive on desktop.

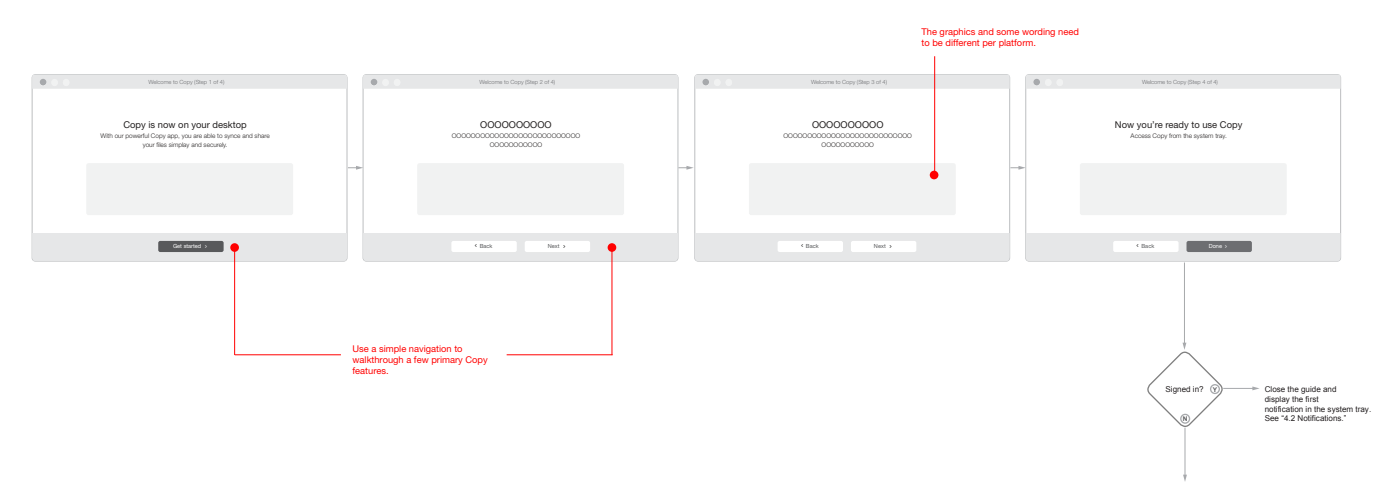

See "3.1 Account" for account creation.

### **3.1 Account**

Most customers don't have to see these screen at all since they are most likely already signed in.

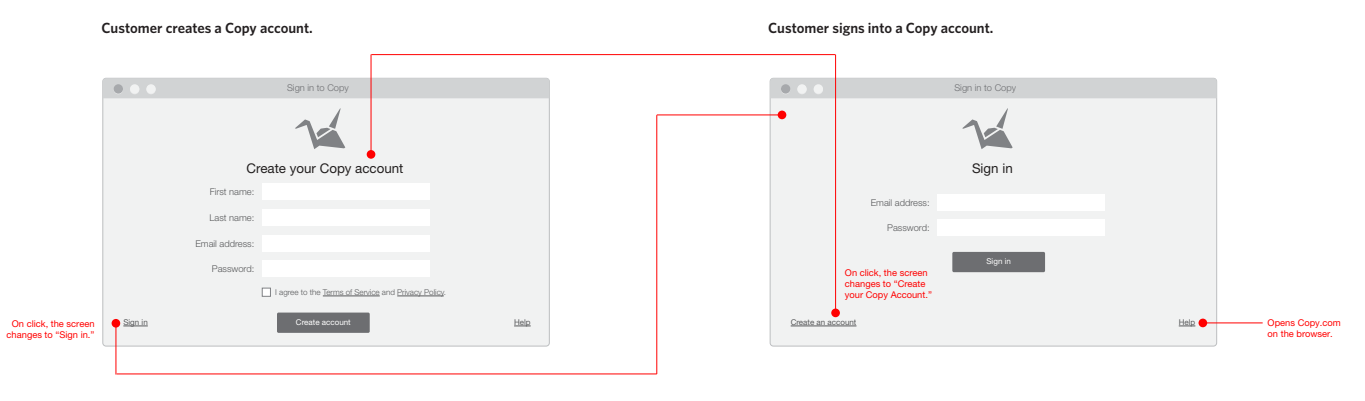

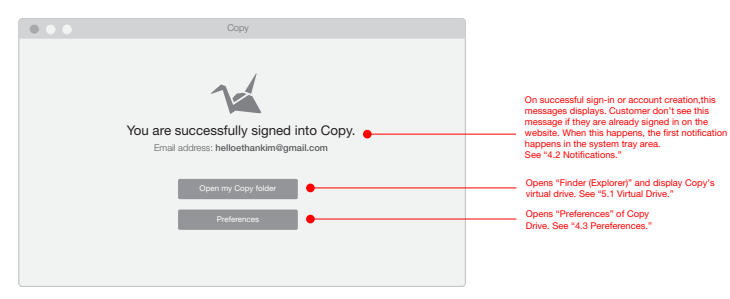

# **4.1 System Tray**

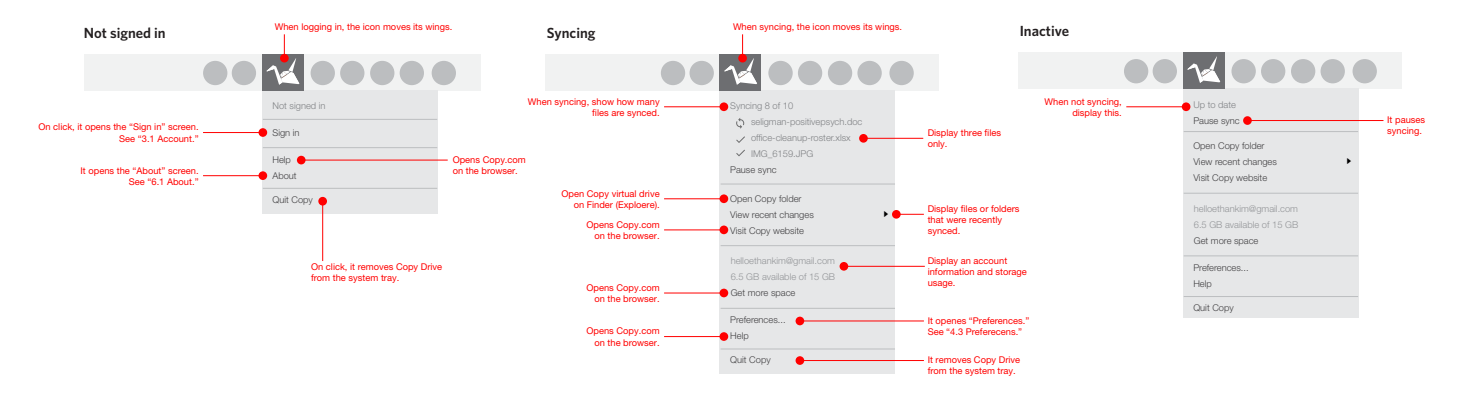

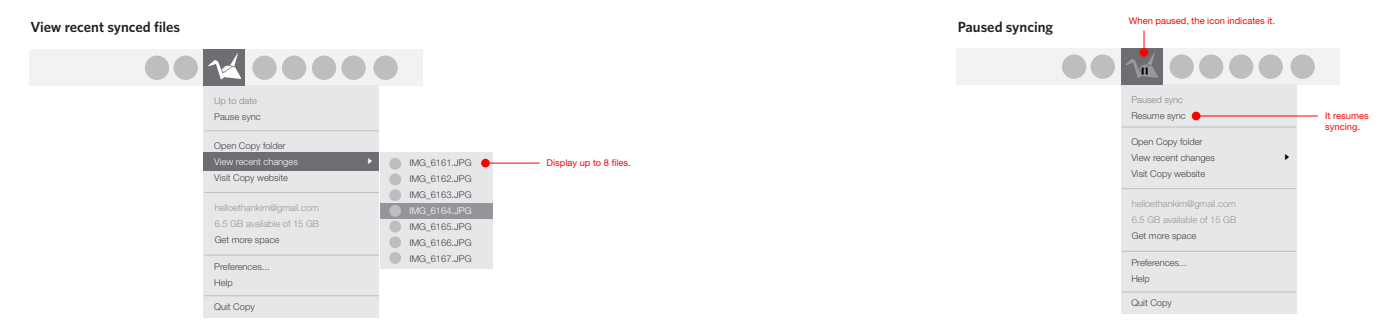

# **4.2 Notifications**

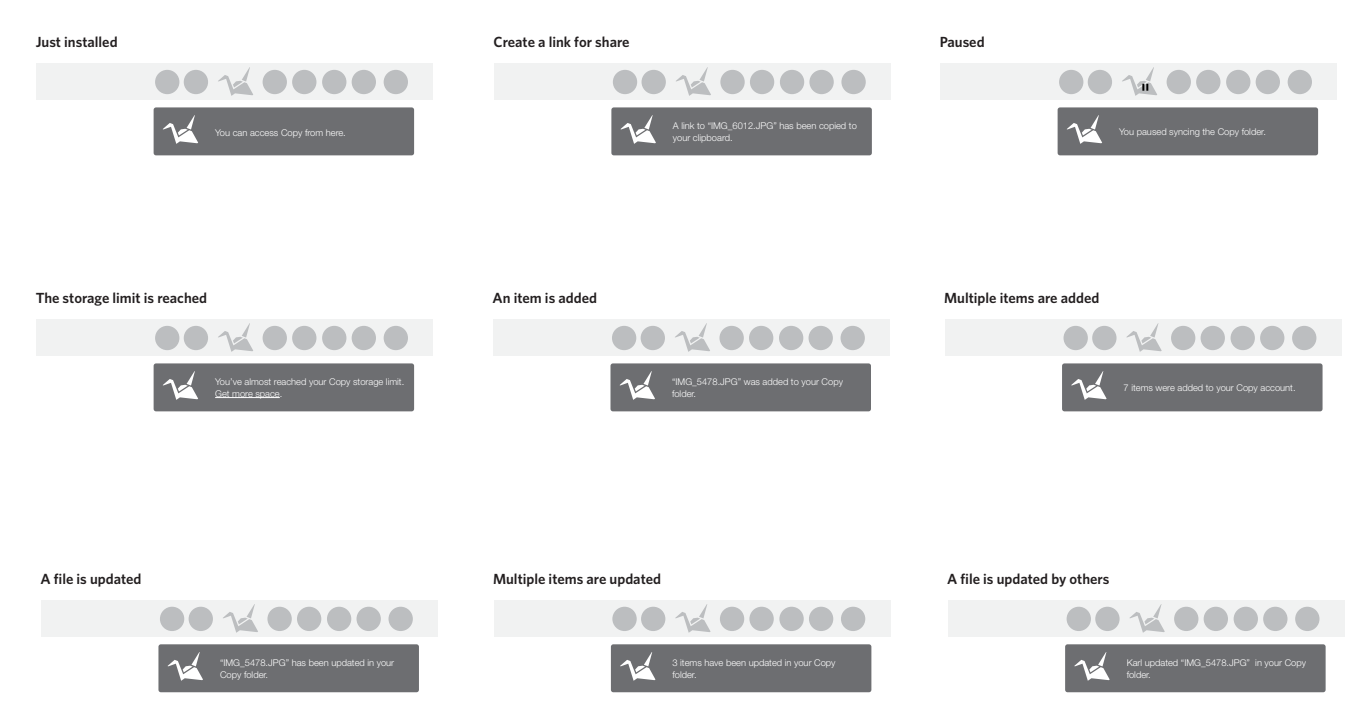

**4.2 Notifications (continued) Copy.com**

**Items are shared**

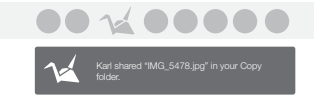

### **4.3 Preferences**

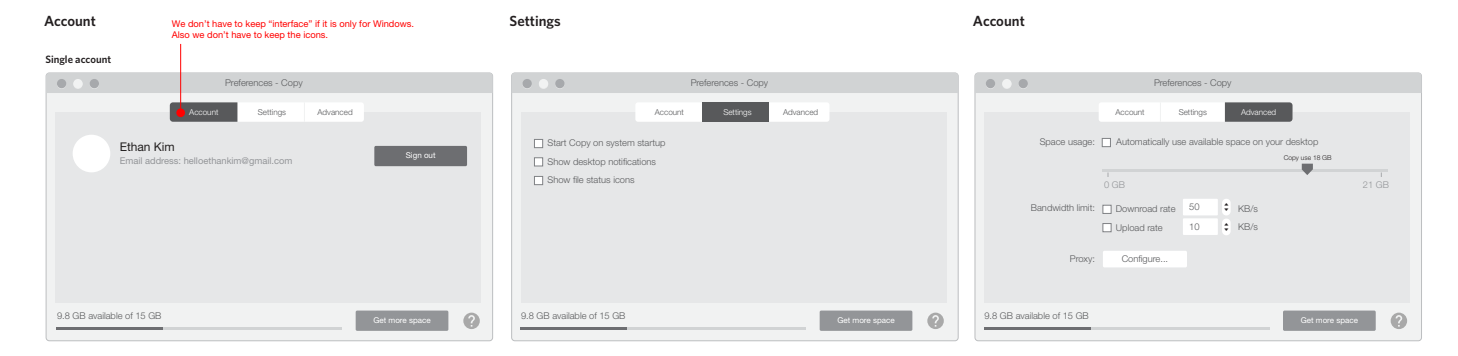

#### **Multiple accounts**

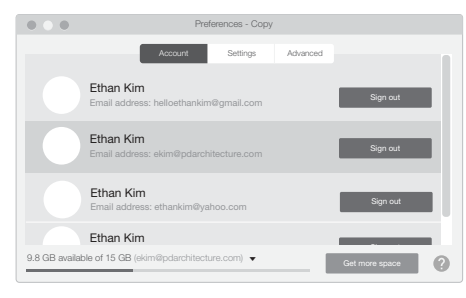

**...**

### **5.1 Virtual Drive**

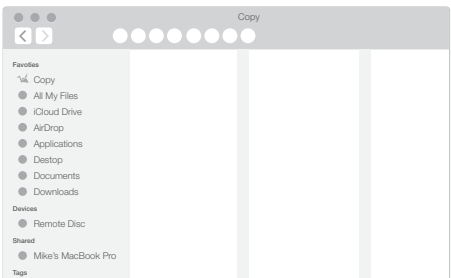

**...**

# **6.1 About**

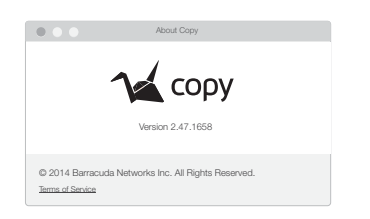